# HOW TO REQUEST AN ALTERNATIVE WORK ARRANGEMENT

# Step-by-Step User Guide for All Levels

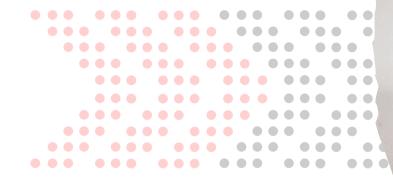

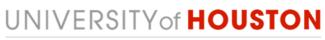

HUMAN RESOURCES

## Step 1: AccessUH

• Log on to AccessUH with your login CougarNet credentials.

| $\bigcirc$    | CougarNet Login MyUH Login            |
|---------------|---------------------------------------|
| HII22010A (WC | CougarNet Username                    |
|               | Don't know your CougarNet ID?         |
|               | CougarNet Password                    |
|               | Change/Reset your CougarNet Password. |
|               | Login using your CougarNet            |

## Step 2: PASS

Click the PASS icon.
 Make sure the tab above says Employee Self Service.

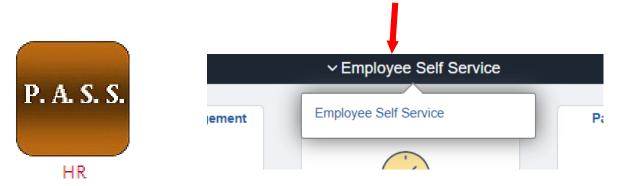

• **Click** the Alternative Work Arrangement icon.

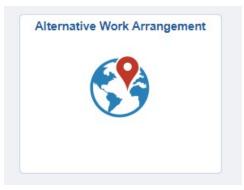

## Step 3: Remote Worker Request

This step only takes place if you are entering a request for the first time.

| <ul> <li>Click</li> </ul> | Add Request. |                       |   |   |   |           |
|---------------------------|--------------|-----------------------|---|---|---|-----------|
| C Employee Self Service   |              | Remote Worker Request | ώ | 1 | : | $\oslash$ |
|                           |              |                       |   |   |   |           |
|                           |              |                       |   |   |   |           |
| Request                   | Details      |                       |   |   |   |           |
| No requests               | created      |                       |   |   |   |           |
| Add Req                   | uest         |                       |   |   |   |           |
| No requests               | created      |                       |   |   |   |           |

## Step 4: Add Request

 Enter the start date (1) that you're requesting to start working remotely. The End date is optional. You only need to enter an end date if required by Management.

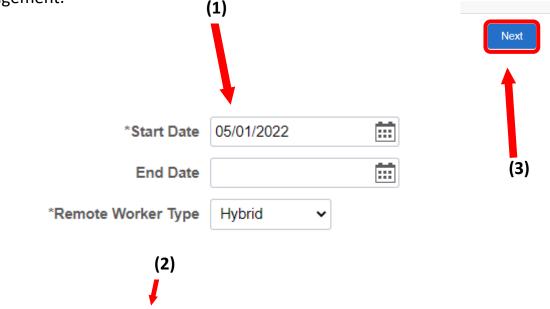

- In the Remote Worker Type (2), per management, you can choose either:
  - Hybrid OR Fully Remote

**Note:** Hybrid means some work on-campus and some off campus. Fully Remote means 100% off-campus.

• Click Next (3).

## Step 5: Guidelines

• Please read and review the Guideline page in its entirety. **Click** Next.

|                                    | Next >                                                                                                    |
|------------------------------------|----------------------------------------------------------------------------------------------------|
| Guidelines<br>Visited              | Guidelines                                                                                                    |
| * Acknowledgement                  | Our Alternative Work Arrangements policy outlines the University's expectations for the employee, manager, and responsible Vice President for those employees who are seeking an alternative work arrangement. This policy is to ensure that the employee and the manager understand the guidelines, conditions, and requirements of an alternative work arrangement.    |
| O Not Started                      | This policy applies to staff employees who have been approved to participate in an alternative work arrangement on a regular basis. This policy does not apply to requests for an occasional alternative work arrangement or for Alternate Work Location that is in more than one location.                                                                              |
| Request Details<br>O Not Started   | The Alternative Work Arrangements policy does not change the conditions of employment or required compliance with University policies and procedures. In addition, the alternative work arrangement does not alter an employee's al-will status.                                                                                                    |
| Attachments                        | An alternate work anangement can include working fully remote (100% off-campus) and only randomly going into the office location or hybrid (some work on-campus and some off-campus) and requires an Alternative Work Arrangement Form to be reviewed and approved. You must attach the approved Alternative Work Arrangement Justification Form to this online request. |
| O Horotanov                        | Who is Eligible?                                                                                                    |
| Workplace Support<br>O Not Started | Due to the nature of some positions, not all employees will be eligible to participate in an alternative work arrangement. Thus, the employee must work with their supervisor or manager to determine if their job functions can be performed from an alternative work location.                                                                                         |
| Review and Submit                  | Some factors to be considered in an alternative work arrangement.                                                                                                    |
| O Not Started                      | Employee suitability                                                                                                    |
|                                    | Job Responsibility                                                                                                    |
|                                    | Regular face-to-face contact                                                                                                    |
|                                    | Routine access to information or materials that are available only on-campus                                                                                                    |
|                                    | Equipment and technology needs, workspace design and scheduling                                                                                                    |

#### Step 6: Acknowledgement

- Please read the Alternative Work Arrangements Policy carefully before submitting your request.
- In order to complete this step, you MUST scroll to the bottom of the Acknowledgement page and select I Agree (1).

| XII. | APPROVAL                                             |
|------|------------------------------------------------------|
|      |                                                      |
|      |                                                      |
|      |                                                      |
|      | /Raymond Bartlett/                                   |
|      | Senior Vice President for Administration and Finance |
|      |                                                      |
|      |                                                      |
|      | /Renu Khator/                                        |
|      | President                                            |
|      |                                                      |
|      |                                                      |
|      | Date of President's Approval: February 22, 2021      |
|      | XIII. REFERENCES                                     |
| Te   | xas Government Code, § 658.010 and § 659.018         |
|      |                                                      |
|      |                                                      |
|      | gree (1)                                             |

## Step 7: Request Details

- In the Remote Worker Type dropbox, you have already chosen an option. You can also edit that option here. (1)
- In the **Remote Work Reason** dropbox (2), the options available are:
  - Improved Productivity
  - Increased Focus
  - Work Life Balance
  - Other

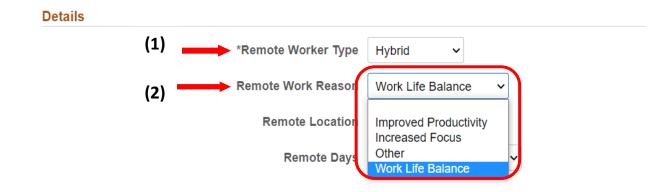

In the Remote Location dropbox, you are able to choose Home, Other, or Workplace (3). If you choose Home, your address will populate under Remote Location (4).

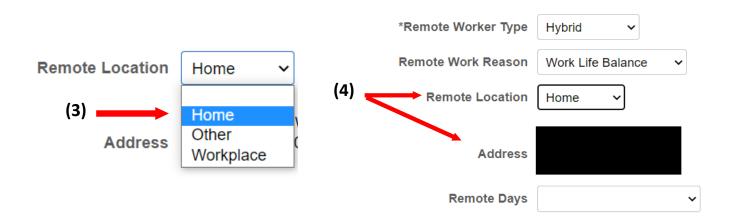

 If you choose Other, it will prompt you to Add an Address (5) to where you will be working remote.

|                     |                   |   | Cancel    | Address       | Done |
|---------------------|-------------------|---|-----------|---------------|------|
| *Remote Worker Type | Hybrid 🗸          |   | *Country  | United States | ٩    |
|                     |                   |   | Address 1 |               |      |
| Remote Work Reason  | Work Life Balance | ~ | Address 2 |               |      |
| (                   |                   |   | Address 3 |               |      |
| Remote Location     | Other ~           |   | City      |               |      |
| (_)                 |                   |   | State     |               | Q    |
| (5)                 | Add Address       |   | Postal    |               |      |
|                     |                   |   | County    |               |      |
| Remote Days         |                   | ~ |           |               |      |
|                     |                   |   |           |               |      |
|                     |                   |   |           |               |      |

 If you choose Workplace, the Location Name dropbox (6) will appear below. You will only be able to choose the locations that populate in that dropbox using the magnifying glass (7).

|     | *Remote Worker Type | Hybrid 🗸          |   |   | (-)                                        |                 |                 |                                              |
|-----|---------------------|-------------------|---|---|--------------------------------------------|-----------------|-----------------|----------------------------------------------|
|     | Remote Work Reason  | Work Life Balance | ~ |   | (7)                                        |                 |                 |                                              |
| (6) | Remote Location     | Workplace 🗸       |   |   |                                            |                 |                 |                                              |
| (0) | Location Name       |                   |   | Q |                                            |                 |                 |                                              |
|     | Address             |                   |   |   | Cancel                                     | Lo              | okup            |                                              |
|     |                     |                   |   |   | Search for: Location Name  Search Criteria |                 |                 |                                              |
|     | Remote Days         |                   | ~ |   | <ul> <li>Search Results</li> </ul>         |                 |                 |                                              |
|     |                     |                   |   |   |                                            |                 |                 | Only the first 300 results can be displayed. |
|     |                     |                   |   |   | Location Code O                            | Description     | 0               | 300 rows                                     |
|     |                     |                   |   |   | 4028                                       | Cooperative     |                 |                                              |
|     |                     |                   |   |   | 5050                                       | Ctr for Info Te | ch in Education |                                              |
|     |                     |                   |   |   | C0000                                      | UH - Clear La   | ke              |                                              |
|     |                     |                   |   |   | C0001                                      | Otey - TDC      |                 |                                              |
|     |                     |                   |   |   | C0002                                      | Cuero - TDC     |                 |                                              |
|     |                     |                   |   |   | C0003                                      | Houston HSI     | 2               |                                              |
|     |                     |                   |   |   | C0004                                      | Houston JSC     |                 |                                              |
|     |                     |                   |   |   | C0005                                      | Pasadena        |                 |                                              |
|     |                     |                   |   |   | C0006                                      | Deer Park       |                 |                                              |
|     |                     |                   |   |   | C0007                                      | Goose Creek     |                 |                                              |

 If you have chosen Hybrid as your Remote Worker Type, you will need to select Specific Days Per Week in the Remote Days dropbox.

| Remote Days | ~                      |
|-------------|------------------------|
|             | Specific Days Per Week |

You are now able to choose the day you are requesting to work remote.
 You are able to choose multiple days if applicable (8).

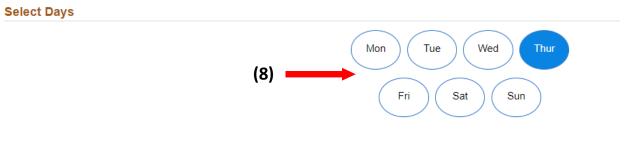

• Click Next (9). (Upper right hand corner)

|                       | <pre> Previous Next &gt;</pre>                         |
|-----------------------|--------------------------------------------------------|
| Request Details       |                                                        |
| Start Date 05/01/2022 | End Date                                               |
| Details               | End Date (9)                                           |
| *Remote Worker Type   | Hybrid 🗸                                               |
| Remote Work Reason    | Commute 🗸                                              |
| *Remote Location      | Home 🗸                                                 |
| Address               | 321 Park Trail Way<br>Jouston, TX 77019-2994<br>Iarris |
| Remote Days           | Specific Days Per Week 🐱                               |
| Select Days           |                                                        |
|                       | Mon Tue Wed Thur<br>Fri Sat Sun                        |

## Step 8: Attachments

You will need to add your Alternative Work Arrangement Justification
 Form as an attachment by clicking Add Attachment. (1)

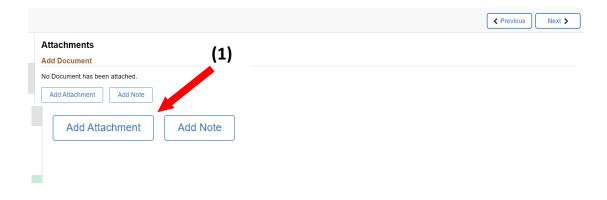

• Click My Device (2).

| A 44 1 4 -  | File Attachment | × |  |
|-------------|-----------------|---|--|
| Choose From | (2)             |   |  |
| My Device   |                 |   |  |

 Once you've chosen your A.W.A Justification Form from your saved files, click upload to complete attaching your document (3).

| File Attachment                                     | , | ×             |
|-----------------------------------------------------|---|---------------|
| Choose From (3)                                     |   |               |
| My Devis                                            |   |               |
|                                                     |   |               |
| Upload Clear                                        |   |               |
| First Name, Last Name- A.W.A Justification Form.pdf |   | in the second |
| File Size: 30KB                                     |   |               |
|                                                     |   | с.            |

• Once uploaded, the status of your document will say **Upload Complete**.

| My Device                                                              |                 |
|------------------------------------------------------------------------|-----------------|
| First Name, Last Name- A.W.A Justification Form.pdf<br>File Size: 30KB |                 |
|                                                                        | Upload Complete |
| 8                                                                      |                 |

 Your document is now attached. Typing a description or adding a note to your attachment is optional. Click Next.

|                         |               |                  | Previous   |             | lext |
|-------------------------|---------------|------------------|------------|-------------|------|
| ttachments              |               |                  |            |             |      |
| dd Document             |               |                  |            |             |      |
| Add Attachment Add Note |               |                  |            |             |      |
| Document Name ◇         | Description ◇ | Attached By<br>☆ | Attached ◇ | Status<br>≎ |      |
|                         |               |                  |            |             |      |

#### Step 9: Workplace Support

You must answer all three questions. For question 2, if the answer is the same as what you entered on your A.W.A. Justification Form, you can simply type See Attachment (1). If you do not answer all three questions, your Alternative Work Arrangement request can be denied. You must save your answers (2) before advancing to the next page.

| <ul><li>Click Next (3).</li></ul>                                                 | (3)                                              |
|-----------------------------------------------------------------------------------|--------------------------------------------------|
|                                                                                   |                                                  |
|                                                                                   | Previous     Next >                              |
| Norkplace Support                                                                 | (2) Save Answers                                 |
| *1. I acknowledge that I have completed the Alternative Work Policy Arrangement   | s Training in TAP.                               |
| Yes 🗸                                                                             |                                                  |
| *2. How will you continue to complete all assigned tasks and job responsibilities | while engaging in an Alternate Work Arrangement? |
| See Attachment (1)                                                                |                                                  |
|                                                                                   | B                                                |
|                                                                                   |                                                  |

\*3. I understand that I will need access to a computer and telephone for use for University business. This location must also have access to electrical outlets, a cellular network or landline phone access, and internet connectivity. The location must be free from non-work related events and activities that would disrupt or interfere with work.

Yes 🗸

## Step 10: Review and Submit

- You can review your request details here. If you need to edit the details, you can do so by **clicking** the tab you need to edit in the tab list to the left **(1)**.
- Once you are done reviewing your details, click Submit to send to your supervisor (2).

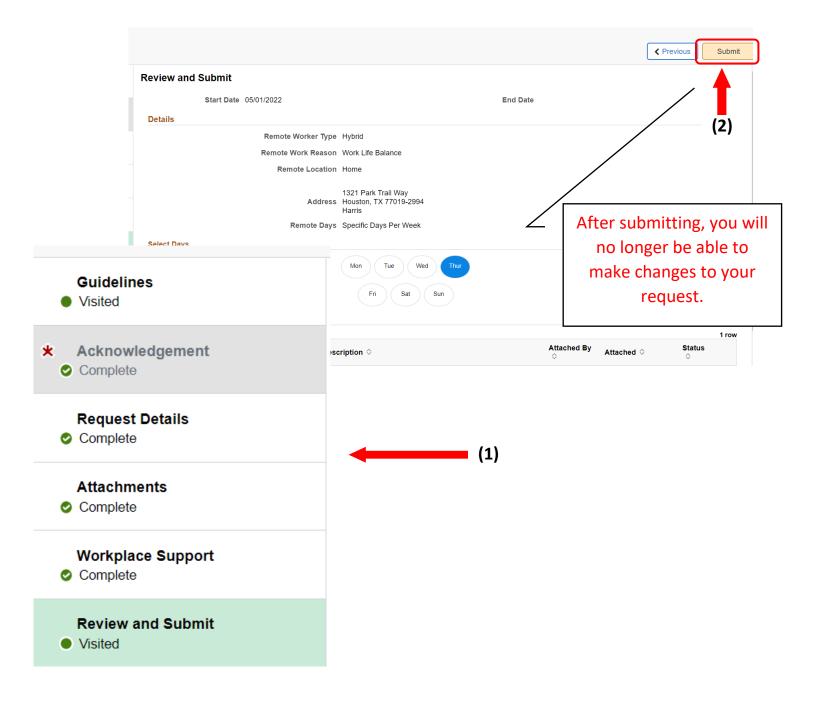

## Your request has been submitted.

- Once you submit your request, it will go directly to your Supervisor/Manager for approval. It is now in the **Pending** stage.
- Your request is complete.

| Remote Worker Confirmation              |                                                                              |         |  |
|-----------------------------------------|------------------------------------------------------------------------------|---------|--|
| Request has been submitted successfully |                                                                              |         |  |
|                                         |                                                                              |         |  |
|                                         | Remote Worker Approval                                                       |         |  |
|                                         |                                                                              | Pending |  |
|                                         | Remote Worker Approval         Manager Name         Uses Reports To Position | >       |  |

Go to Remote Worker Requests